## **Step 6 - Part B– Crop**

- **As I mentioned in Step 6 – Part A, first you make a copy of the photo.**
- **If you haven't watched Step 6 – Part A, do that first.**
- **Next you double click on the original or the copy.**

# **Then, click on Crop.**

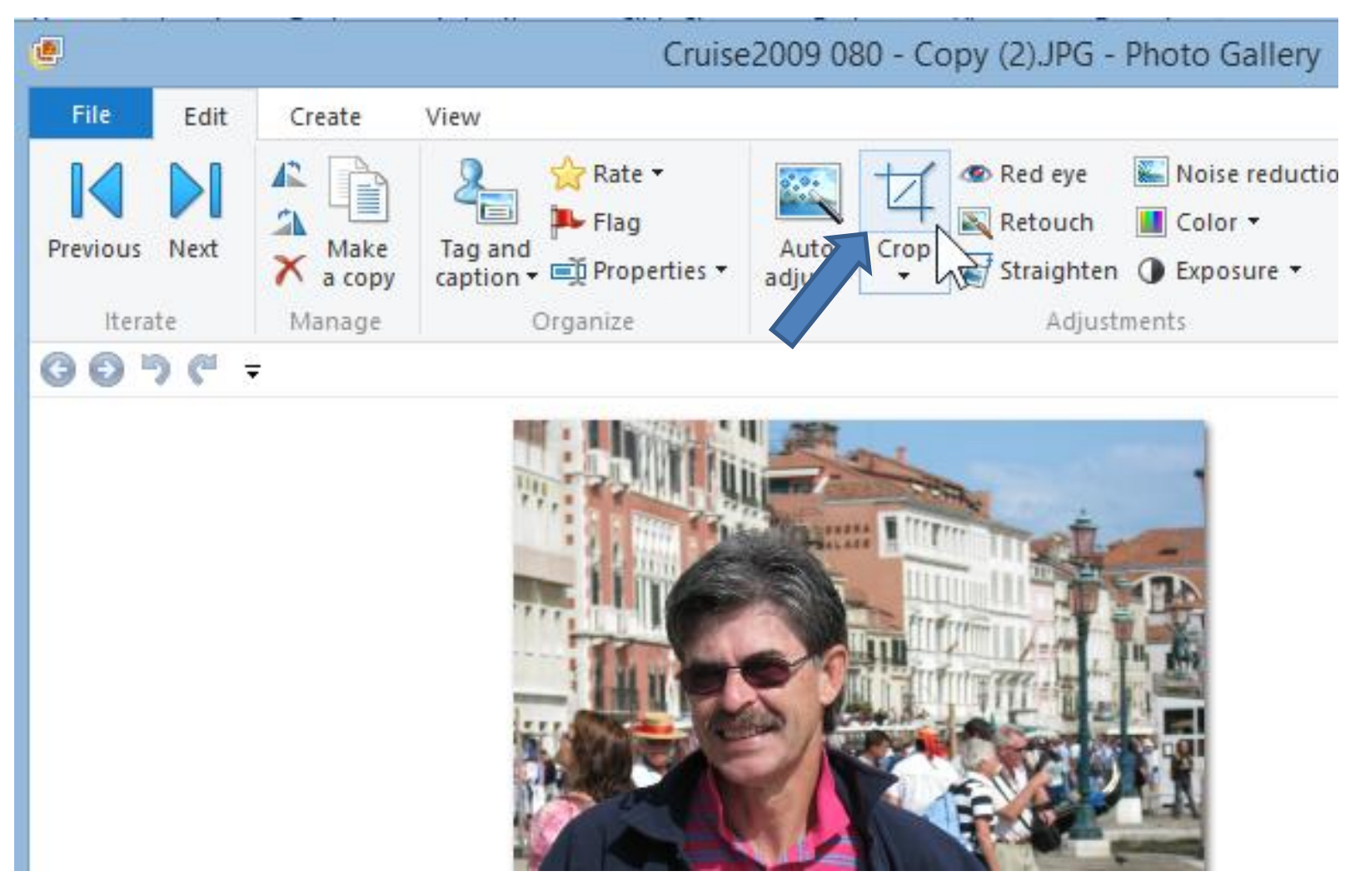

### **You then see a highlighted crop area on the photo**

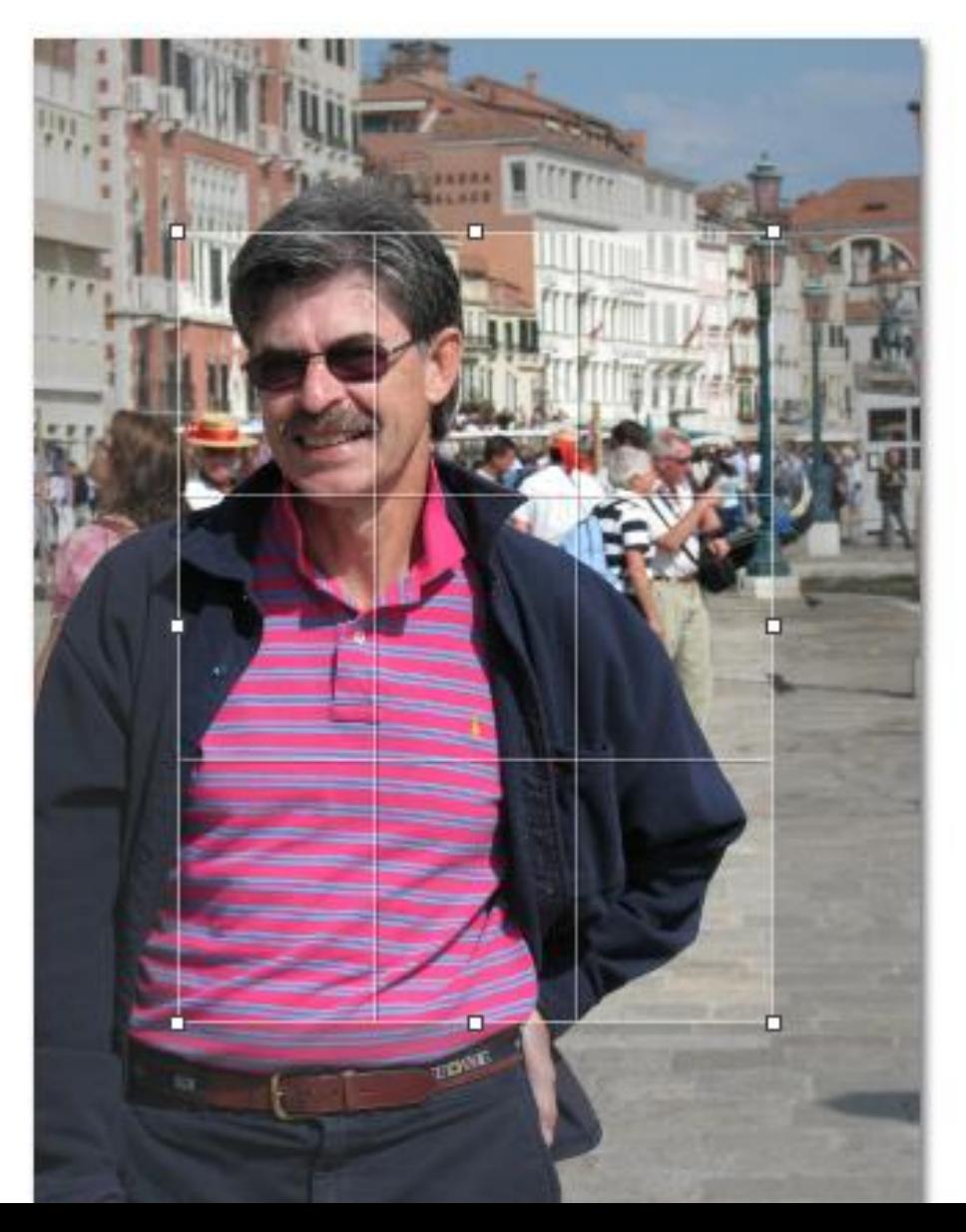

• **You can left click and hold it down on the highlight and then move the mouse to drag it around**

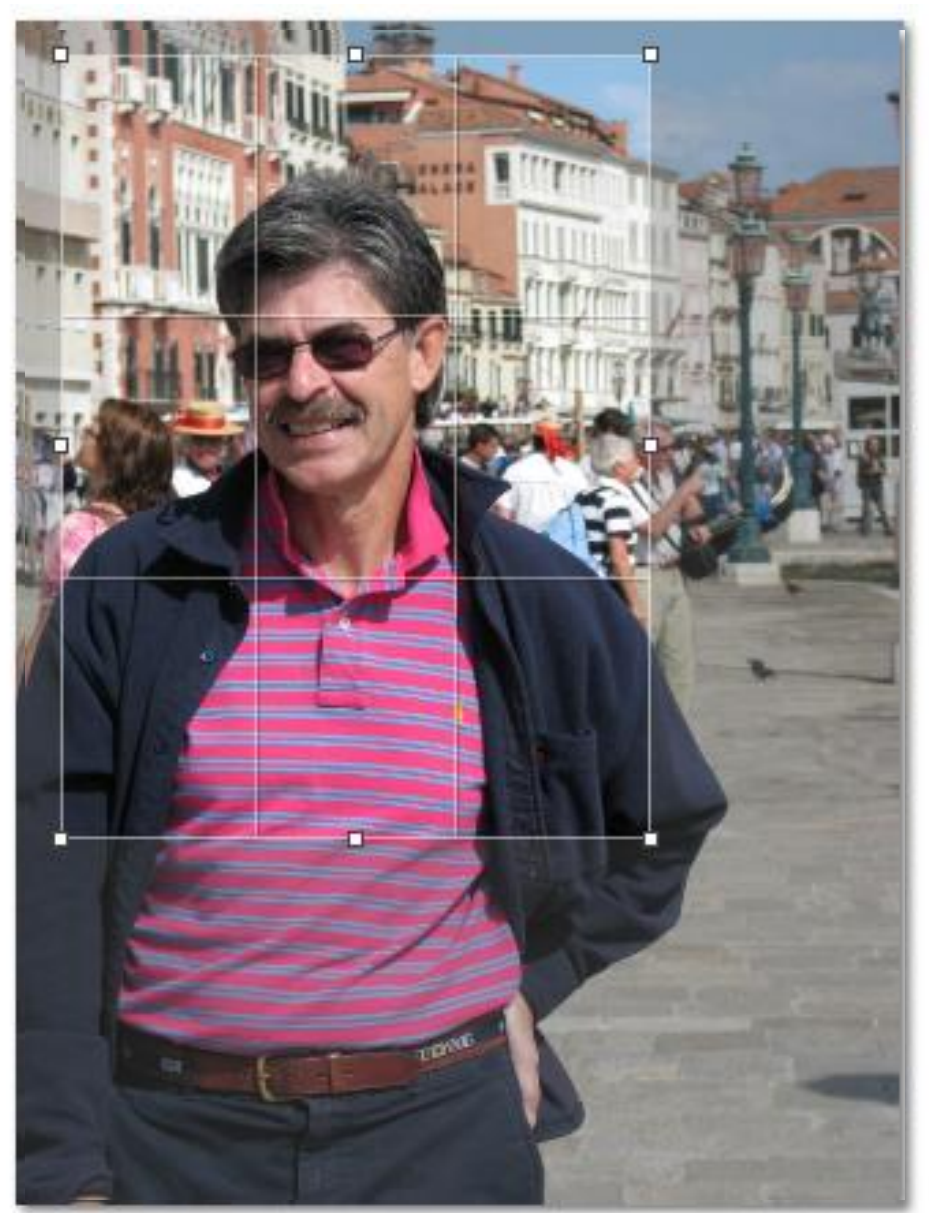

• **You then can left click on hold down on any of the box areas and adjust it**

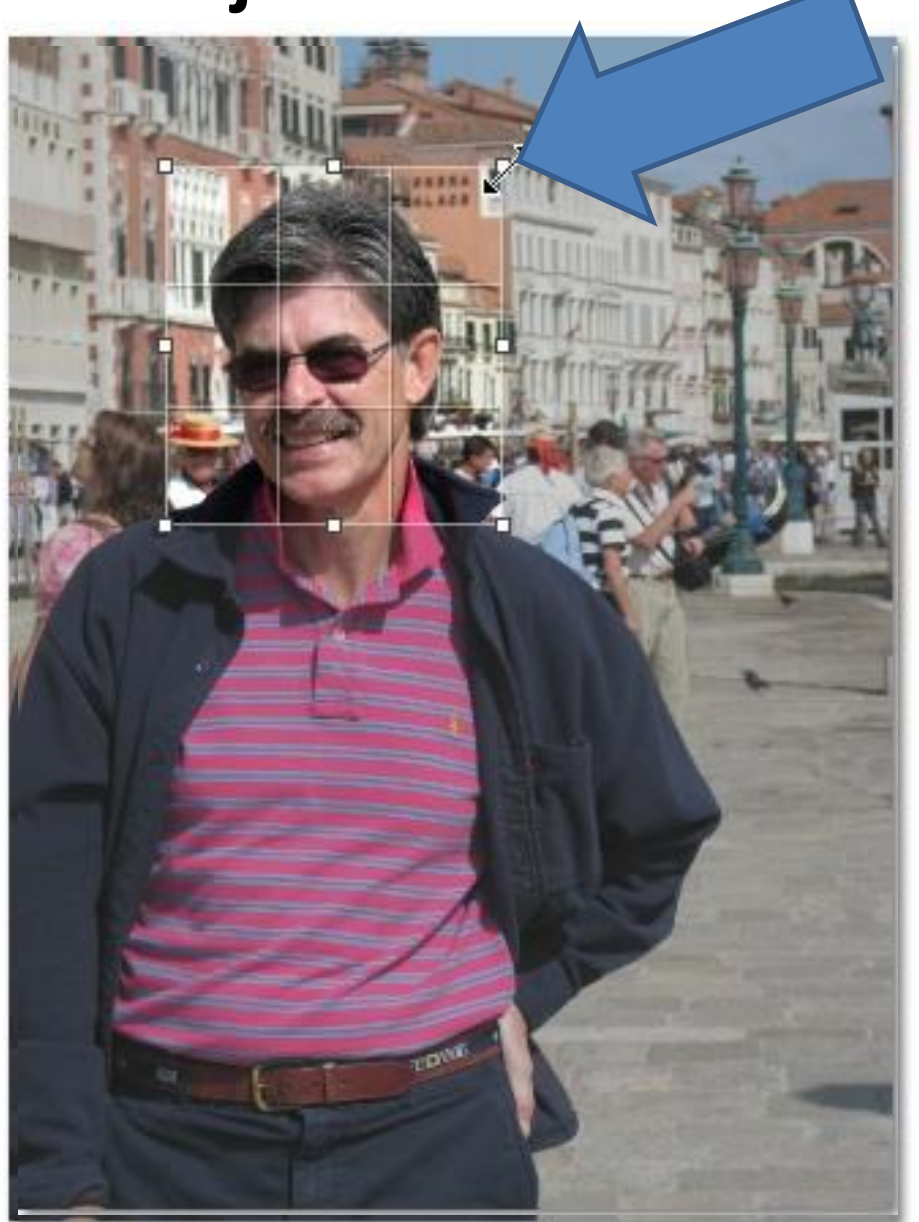

#### • **You then click on Crop dropdown and click on Apply crop**

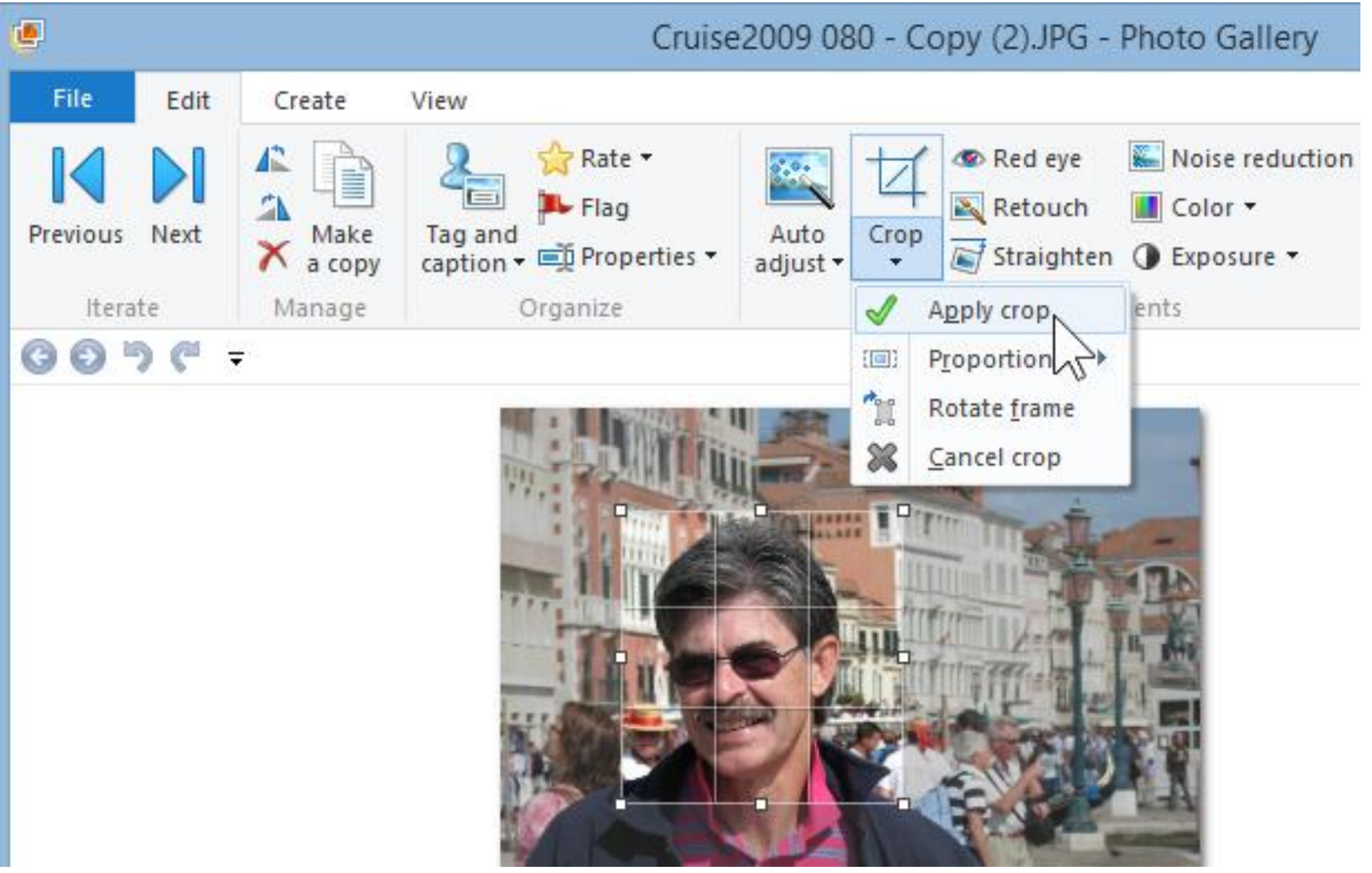

#### • **You then see the results, you then click on Close File to save it.**

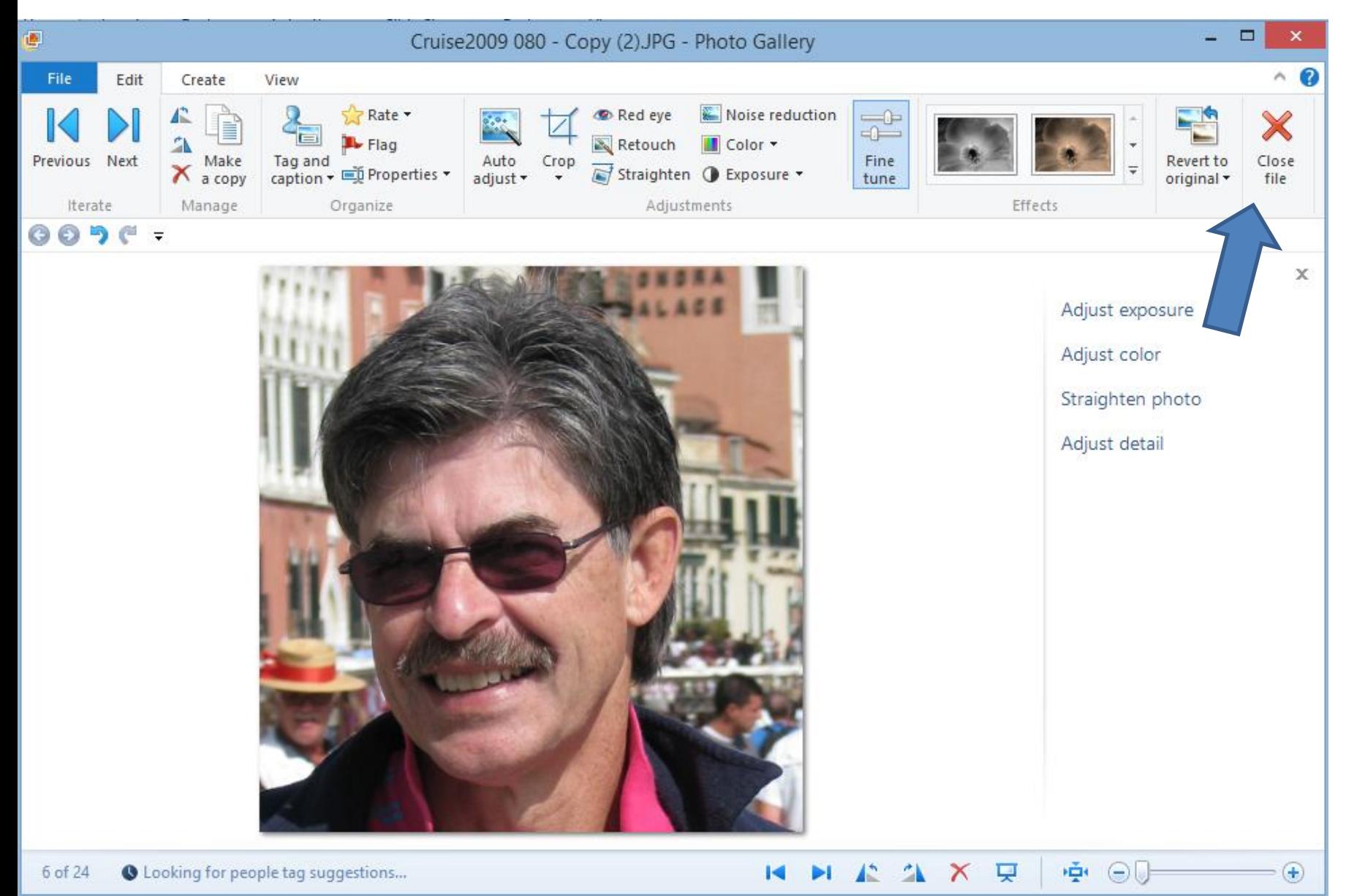

## **End of Part B.**